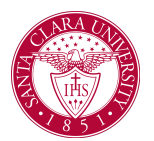

## Request Leave of Absence

## **Overview**

This quick reference guide will explain how to request a leave of absence from Santa Clara University. Once submitted, leave of absence requests will go through multiple approvals in Workday, through Student Affairs, the Program Director, Deans, and so on.

## Process

1. Enter **Request Leave of Absence** into the search bar at the top of the homepage and press enter.

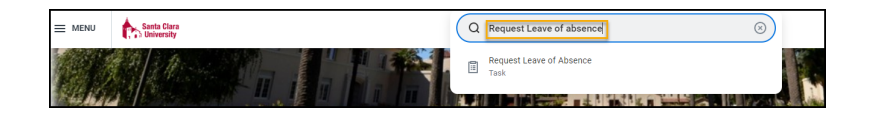

2. Enter your **Leave Start Date** and select a **Leave of Absence Reason** (e.g., Family, Medical, Personal, etc.).

The **Leave Start Date** is the date you're beginning the leave, and the **Return Date** needs to be in the term that you are planning to return. Note for undergraduate students: if you are leaving during a term, then a return the following term will need to be approved by Drahmann Advising.

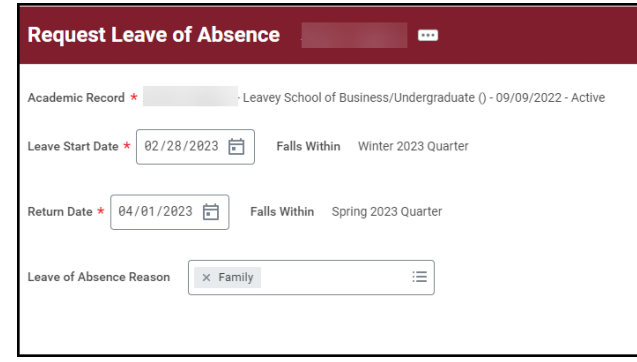

## 4. Click **OK.**

5. Review your request. If everything is correct. Click the **Confirm Leave of Absence** box. Click **Submit.**

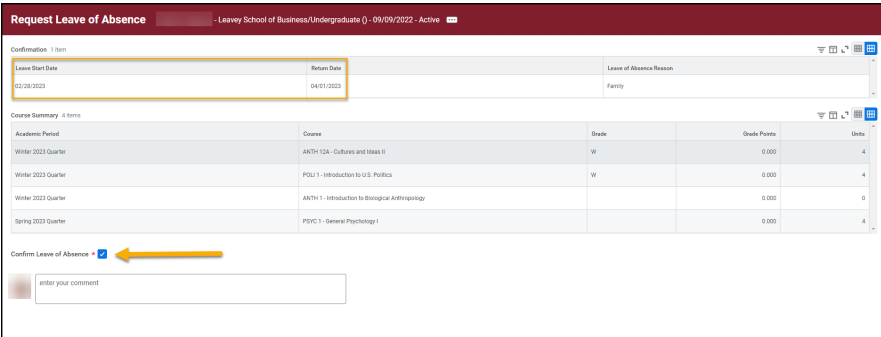

6. Your request will now be routed to the appropriate users for review and approval.